**Quick Reference Guide** 

<span id="page-0-0"></span>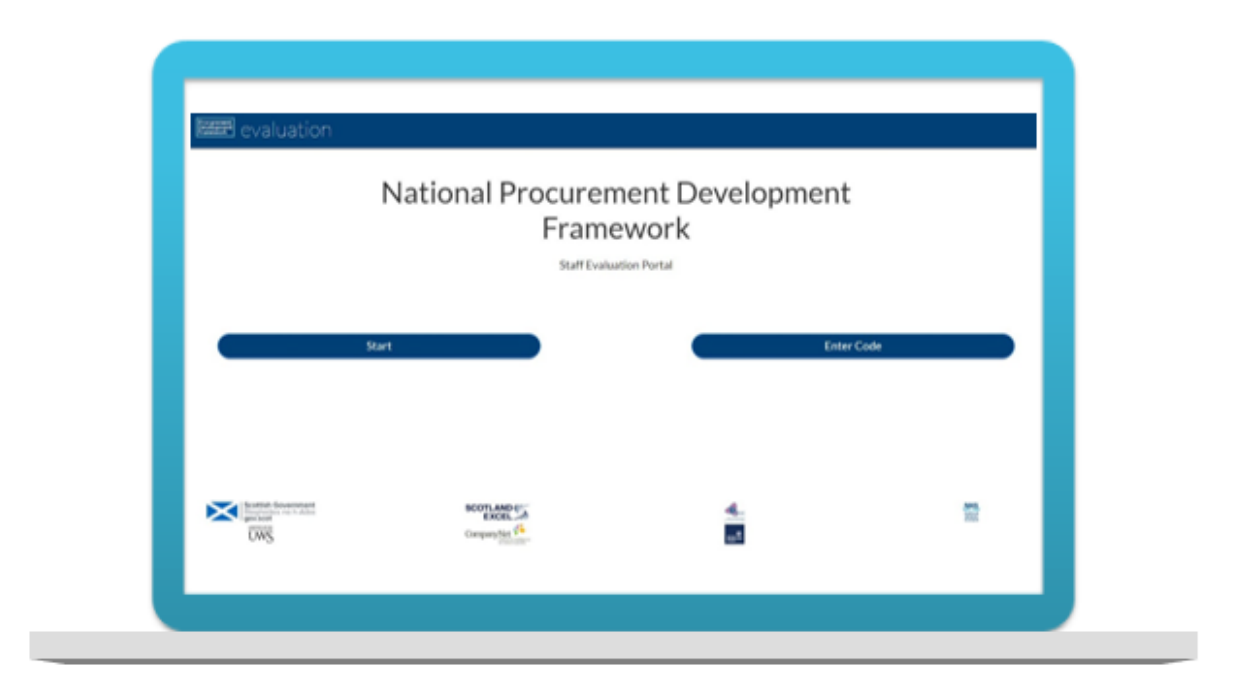

# **Contents**

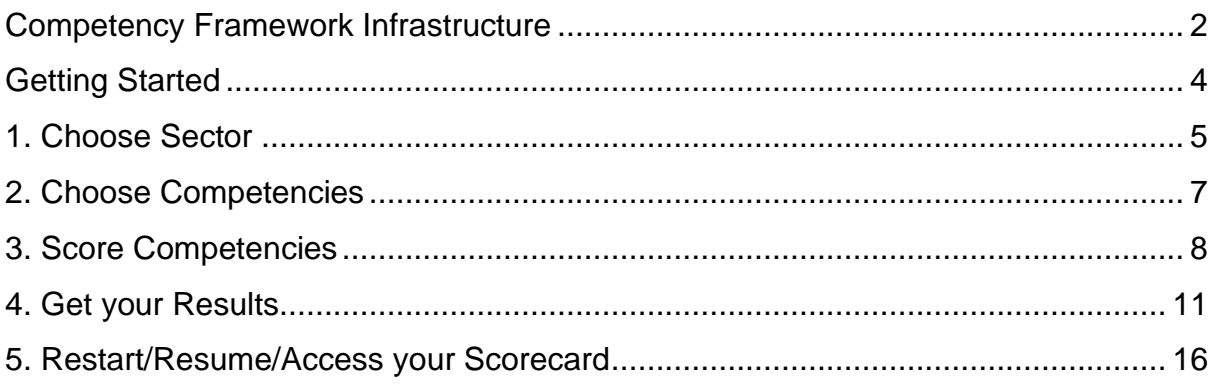

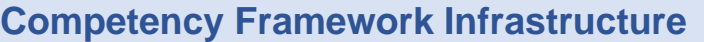

<span id="page-1-0"></span>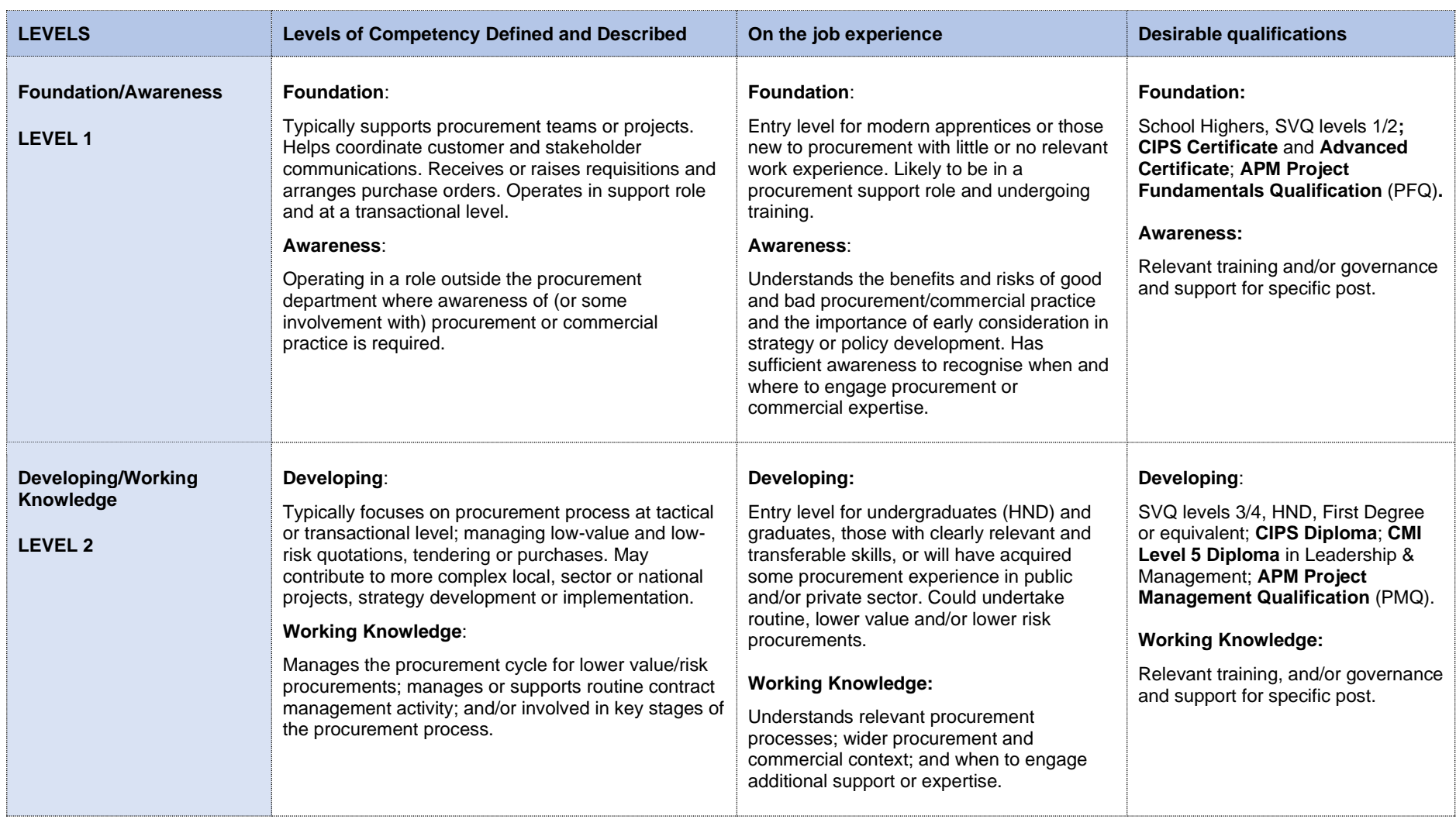

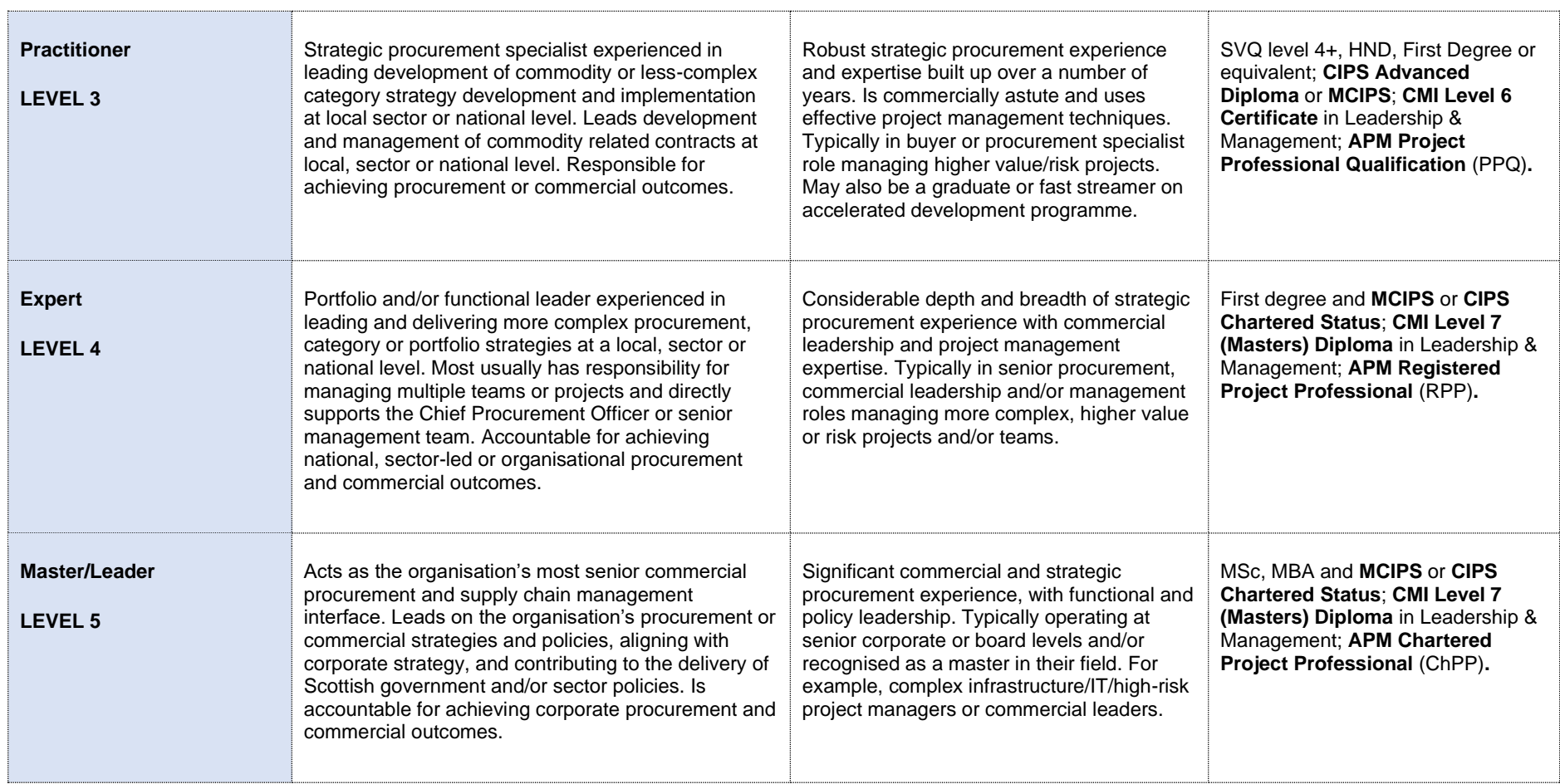

Quick Reference Guide

## **Getting Started**

Access the online evaluation portal: <https://scottishprocurementdevelopmentframework.azurewebsites.net/>

- If this is the first time you have accessed the portal, click on the **'Start'** option
- <span id="page-3-0"></span>• Note: We will look at the process for accessing the portal **via a code** later in the guide

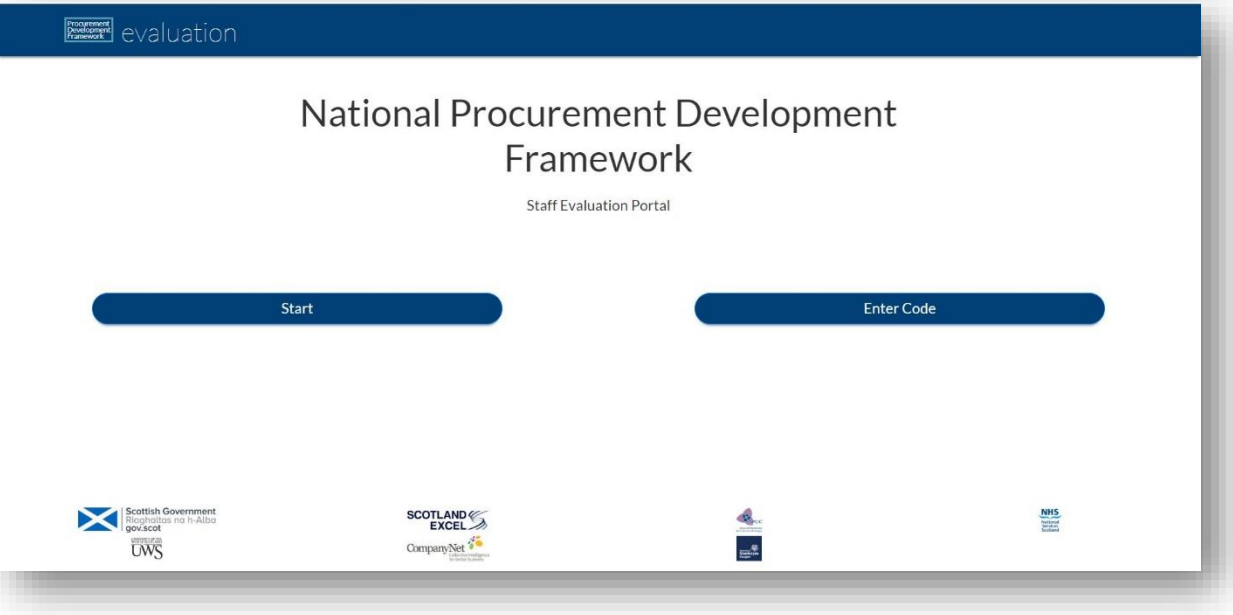

<span id="page-4-0"></span>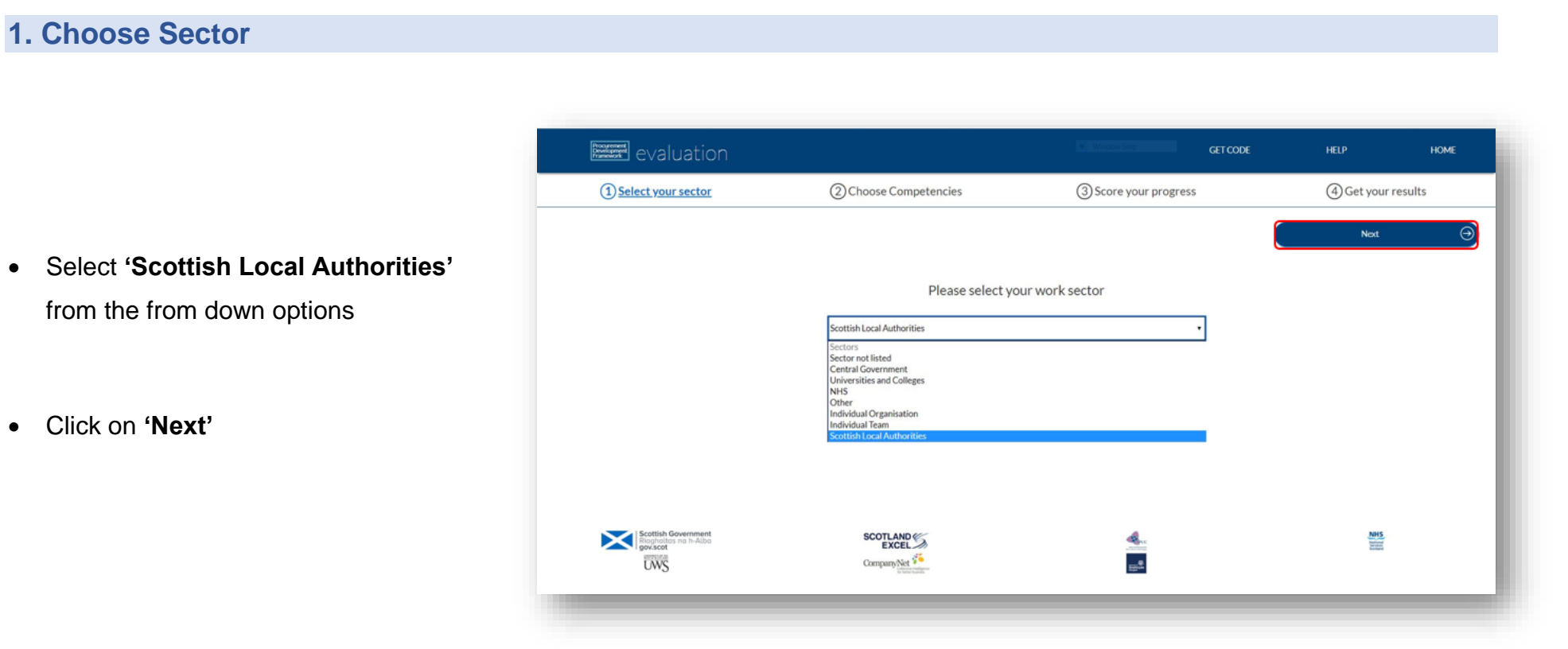

Quick Reference Guide

- Select **Scotland Excel** from the drop down options
- Click on **'Next'**

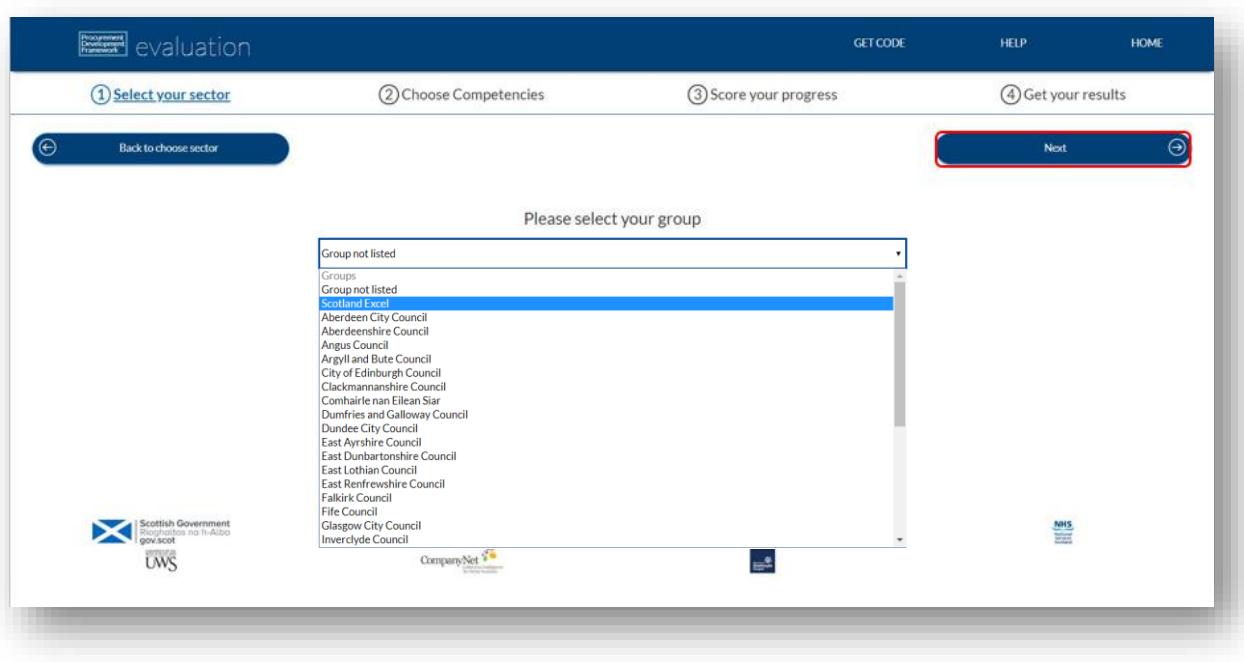

Quick Reference Guide

### **2. Choose Competencies**

- Select the **job role** that applies to you from the drop down options
- <span id="page-6-0"></span>• Click on **'Score Competencies'**

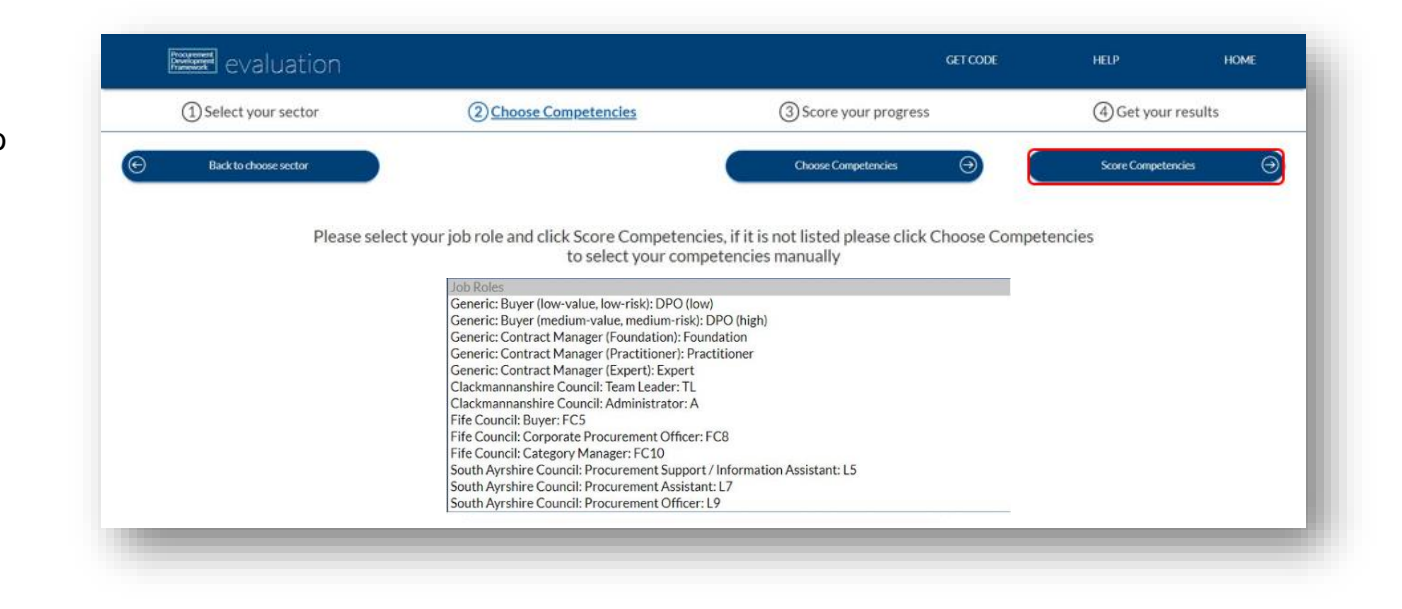

Quick Reference Guide

## **3. Score Competencies**

- The portal has now pulled through all the **specific competencies** applicable to the **job role selected**
- <span id="page-7-0"></span>• **Expand** or **collapse** each section using the arrow or click on **'Display All'** to expand all sections

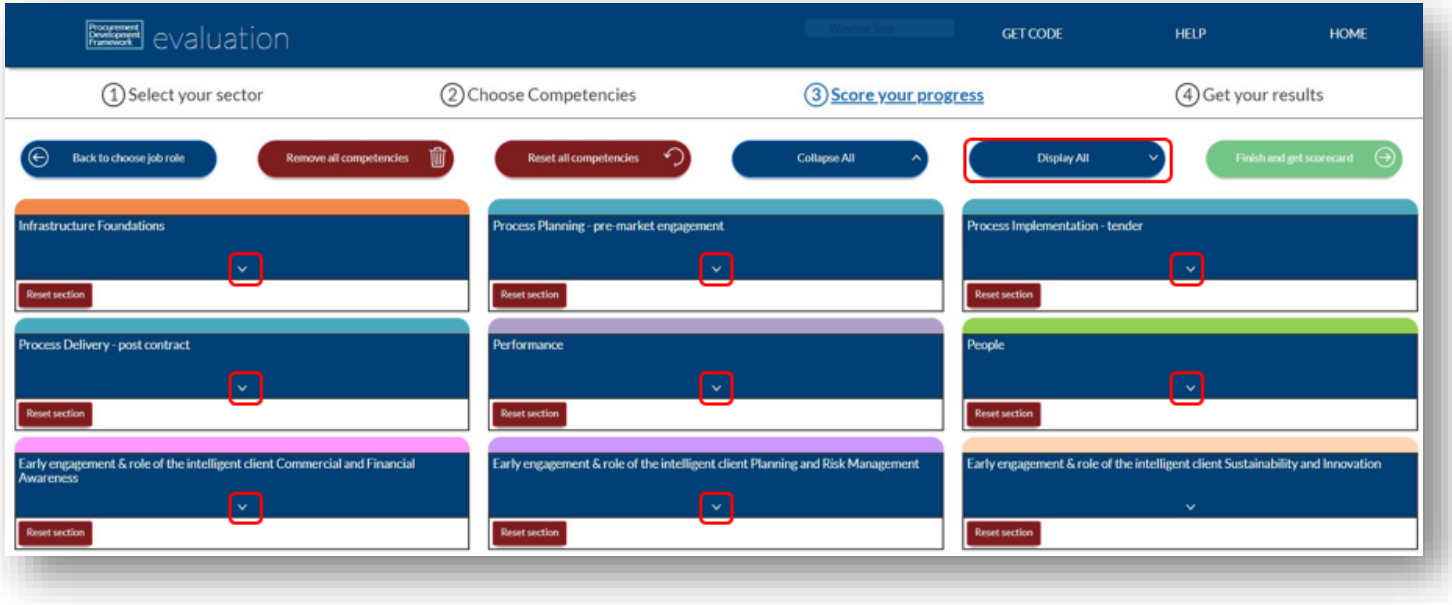

Quick Reference Guide

• Click **'View theme & matters'** to see more **detail of each competence** to understand its **context within the framework**

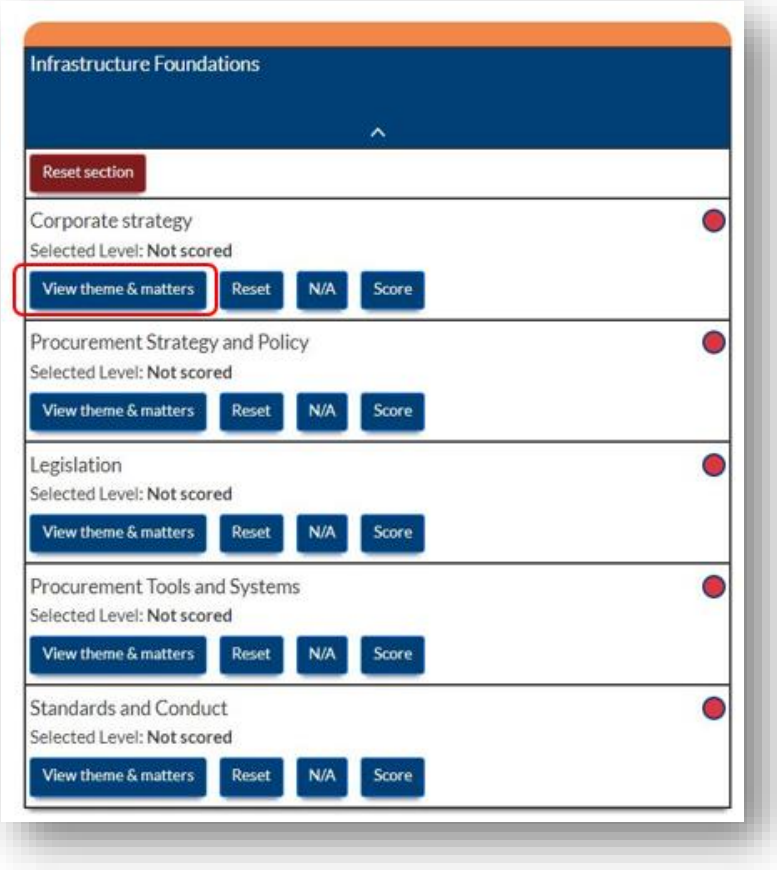

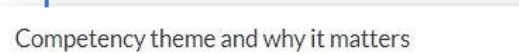

#### Theme

Contributing to the development and implementation of organisational strategies. Doing so to ensure that the procurement function (and all supporting procurement and supply chain related projects) supports delivery of government, sector and/or organisational objectives and outcomes. Ensuring maximum added value by engaging stakeholders in the process, evaluating internal and external opportunities and challenges in achieving public value and commercially competitive outcomes.

#### Why it matters

Corporate strategy is critical, and ensuring that the procurement function directly contributes to and enables the furtherance of national objectives is key in demonstrating that the function impacts on the ultimate public value delivered to Scotland. Understanding where your role or project fits in helps to support effective prioritisation and can also help to provide motivation for those involved.

Close

 $\times$ 

Quick Reference Guide

• Click on **'Score'**

- Click on each **level** to see the **detail** (specific detail on **Level definitions** can be found on **Page 2**
- **Click** on **'choose this level'** for the level that you think is a **fair reflection of your current capability**
- Complete for **all sections** as above

• The competency section will now change to **green**

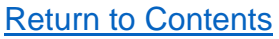

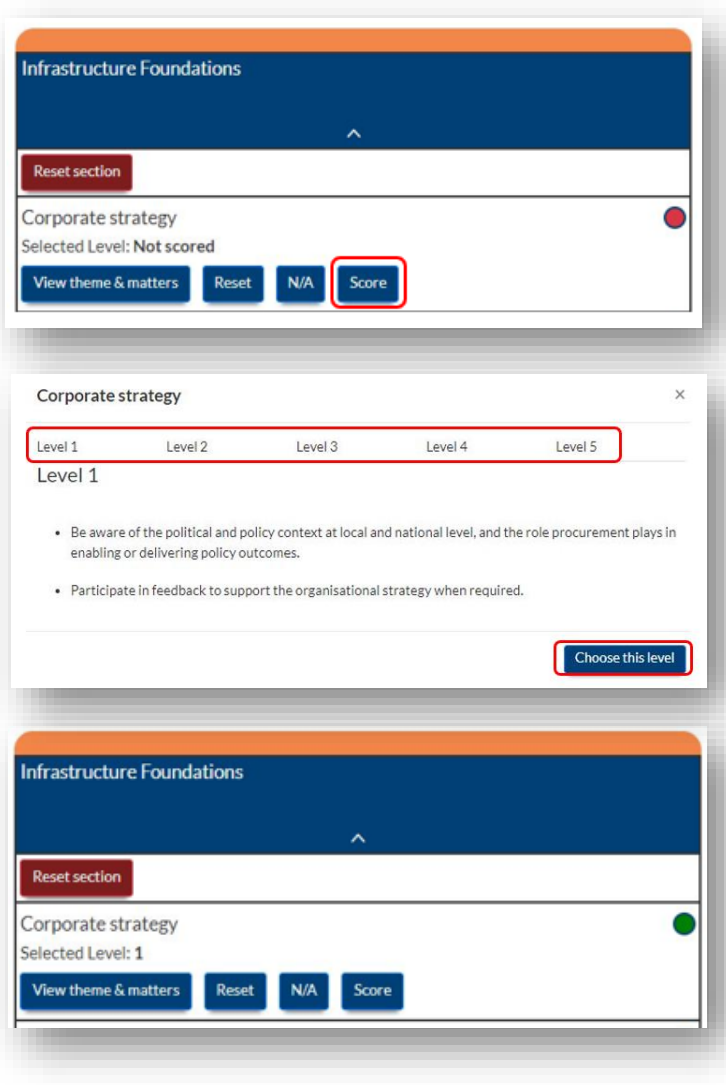

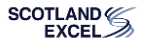

### Quick Reference Guide

### **4. Get your Results**

- This indicates you have **not scored** all competencies
- Dark green indicates you have completed, click on **'Finish and get scorecard'**
- You will see that the Portal has auto generated a **code**
- <span id="page-10-0"></span>• The code that allows you to **access your profile on any device** or for you to **share with your manager**, so they can comment on your scoring & development plan

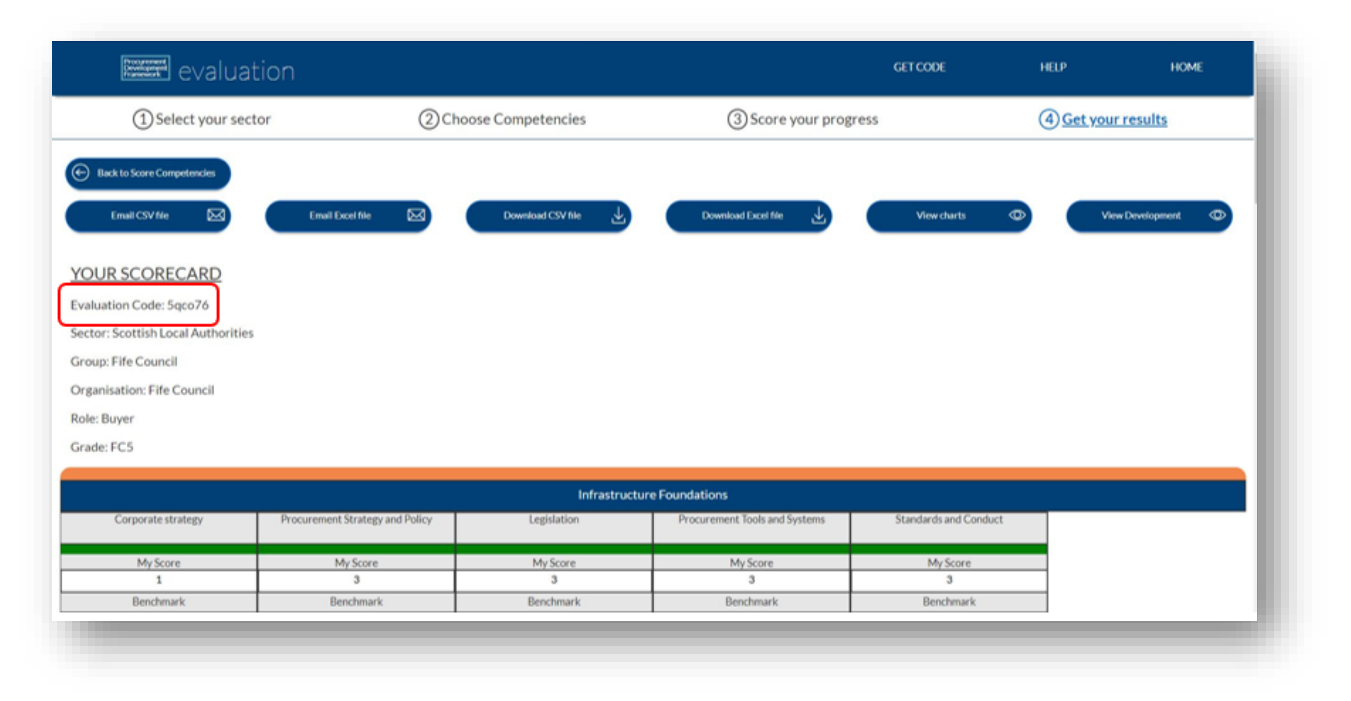

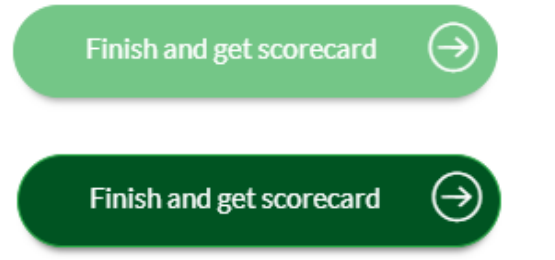

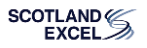

### Quick Reference Guide

- Your score is
	- **benchmarked against your expected job role profile**, so you can assess your strengths and development areas

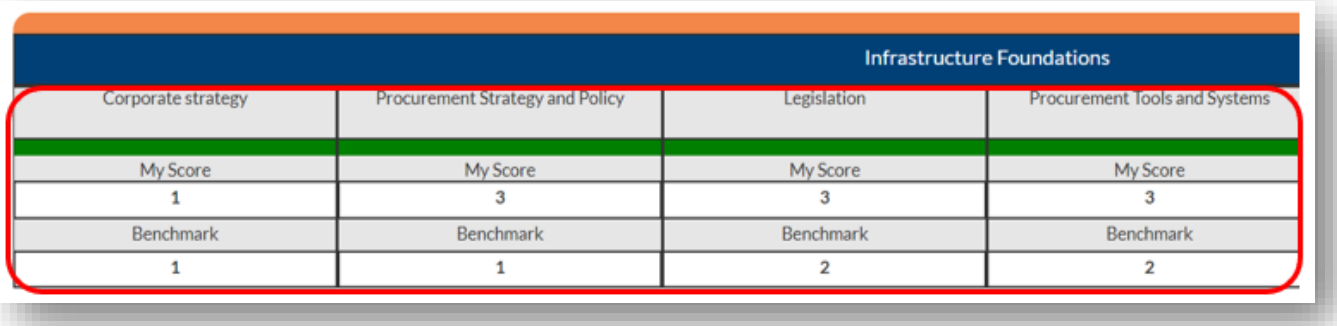

• **Green** indicates you have scored on or **above** the expected Benchmark

• **Red** indicates you have scored **below** the expected Benchmark

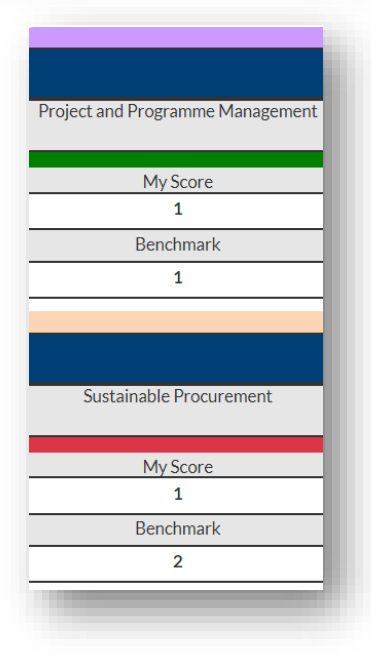

Quick Reference Guide

• You can **Email or download reports** in **Excel** or .**CSV** format (Only when you have completed)

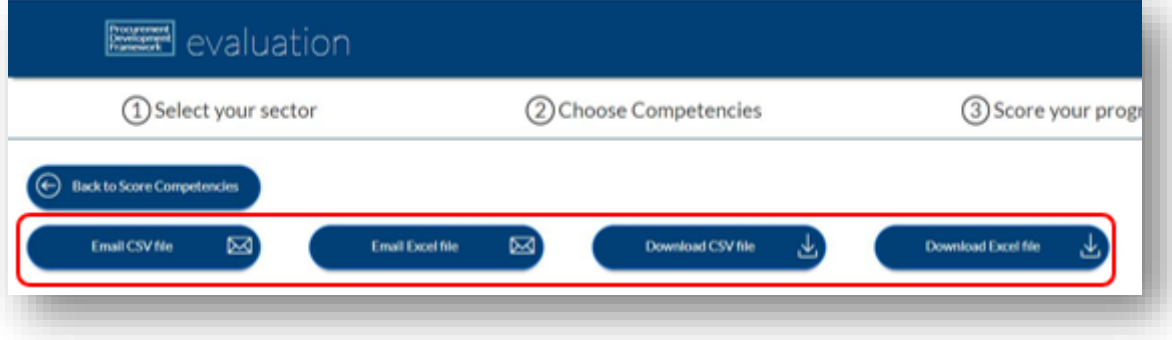

• You can also view **charts** which you can **download in PDF** and/or go back to **Score Card**

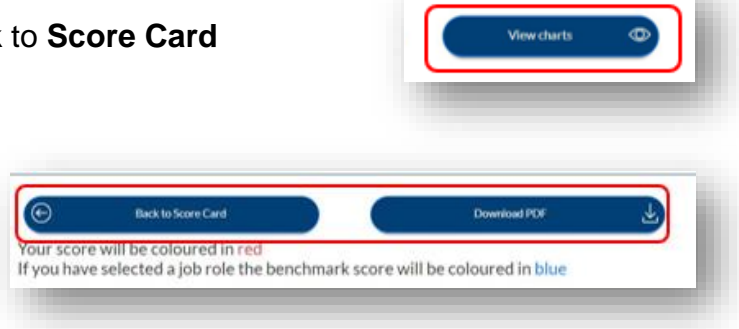

### Quick Reference Guide

• There is an option to **'View Development'**

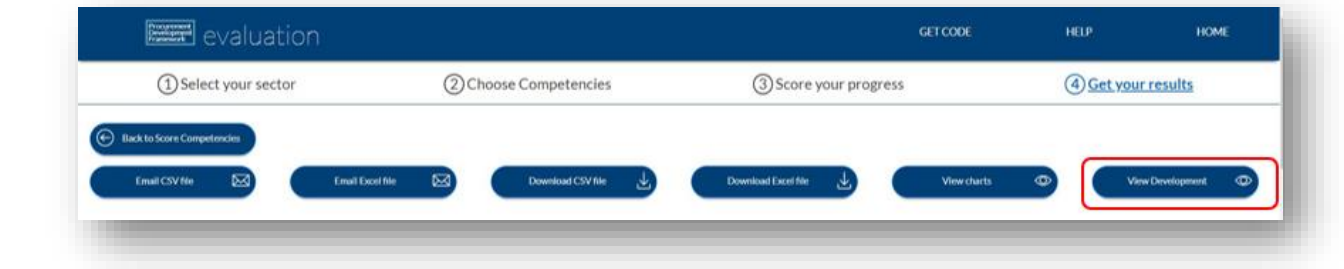

- Within this section there are hyperlinks to:
	- − The related **CIPS Global**

**Standards**

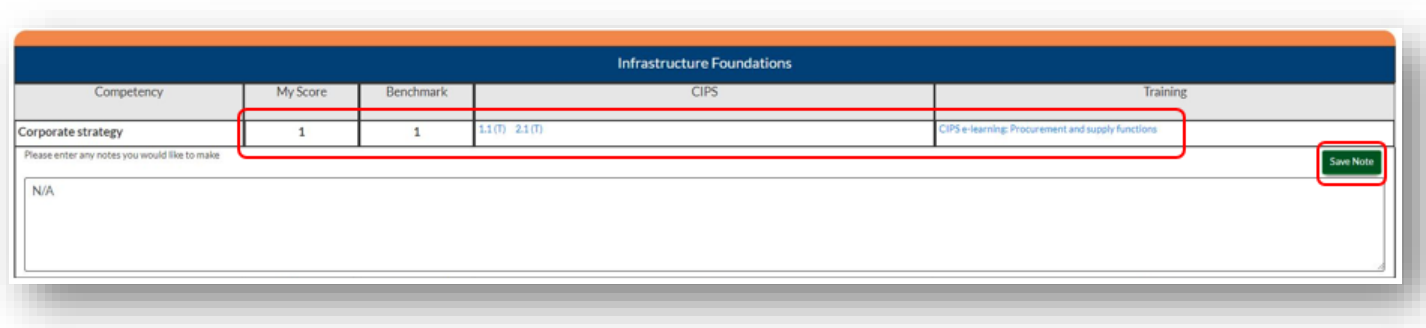

- − Applicable **Training Options** and a
- − Free **text box for recording notes**, developments or action plan, that feeds through to the export files
- − Ensure you click **'Save Note'** within each section you have added text
- − Within this section you can also view your **scores** against **benchmark** of the **Job Role**

Quick Reference Guide

**Please note, that if you have already downloaded your Score Card you will need to download a new version in either CSV or Excel if you have made any amendments/added comments**

• Once you have added any comments and/or want to email or download your report, click on **'Back to Scorecard'**

• Now you can **Email** or **download** your report

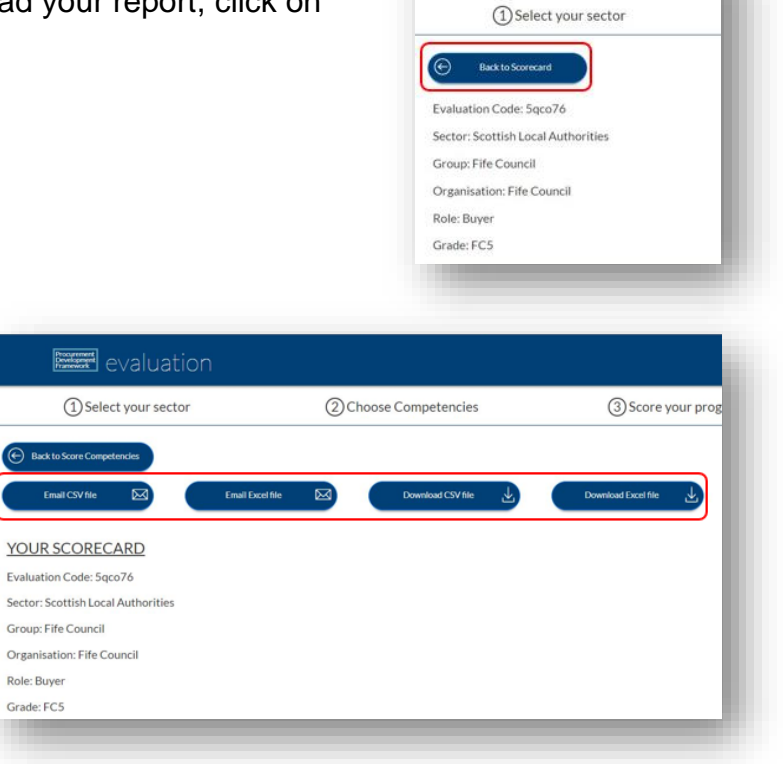

**Ed** evaluation

### Quick Reference Guide

### **5. Restart/Resume/Access your Scorecard**

To access your scorecard from another device OR to re-access at a later date simply go to the portal homepage

- **You will see 3 on screen options.**
- **Restart**
	- − Start a **new self-assessment** with a newly allocated code. Note that doing so leaves all your scores and notes at the old code
- **Resear** evaluation **National Procurement Development** Framework **Staff Evaluation Portal** Restart Resume **Enter Code**

- <span id="page-15-0"></span>• **Resume** –
	- − **Continue** with your self-assessment under your **current code**. You can complete your assessment across devices and in manageable chunks, rather than all at once
- **Enter Code**
	- − You can **enter your code** to access your profile on any device
	- − Or if you are a manager you can enter the code given to you by your member of staff
	- − This will allow you to log-in to their accounts and see their self-assessment
	- − You can make comments on their scoring and development plan in the free text box
- Simply follow the **onscreen instructions** and complete as per the steps outlined within this guide

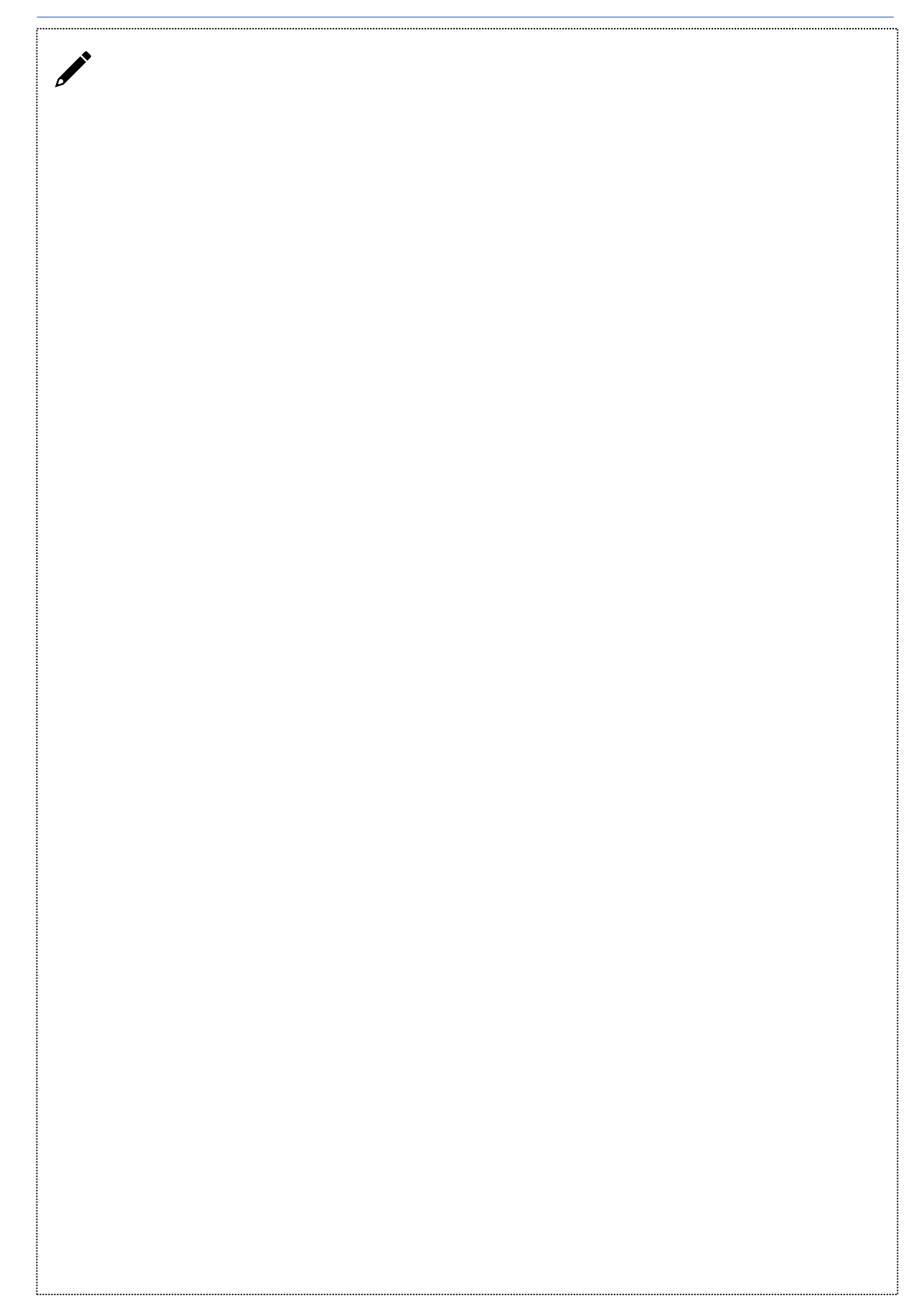

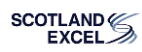

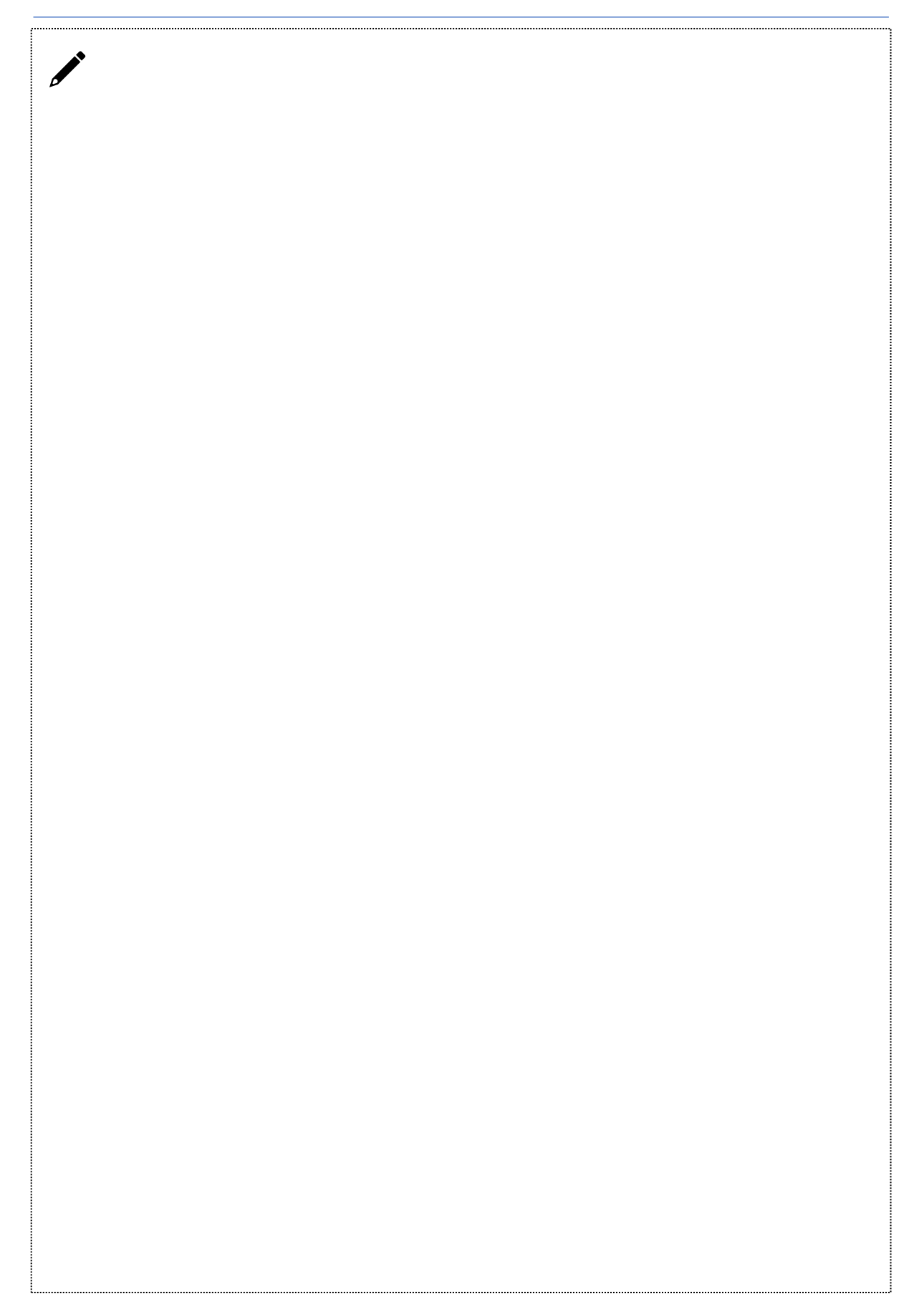

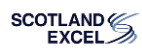